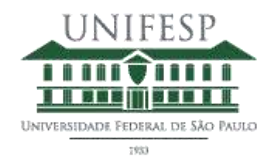

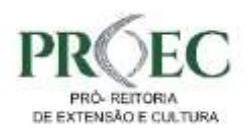

# Tutorial

### SIEX – Sistema de Informações de Extensão

Versão 2.0

UNIFESP – Universidade Federal de São Paulo DTI – Departamento de Tecnologia da Informação PROEC – Pró-Reitoria de Extensão e Cultura

## Sumário

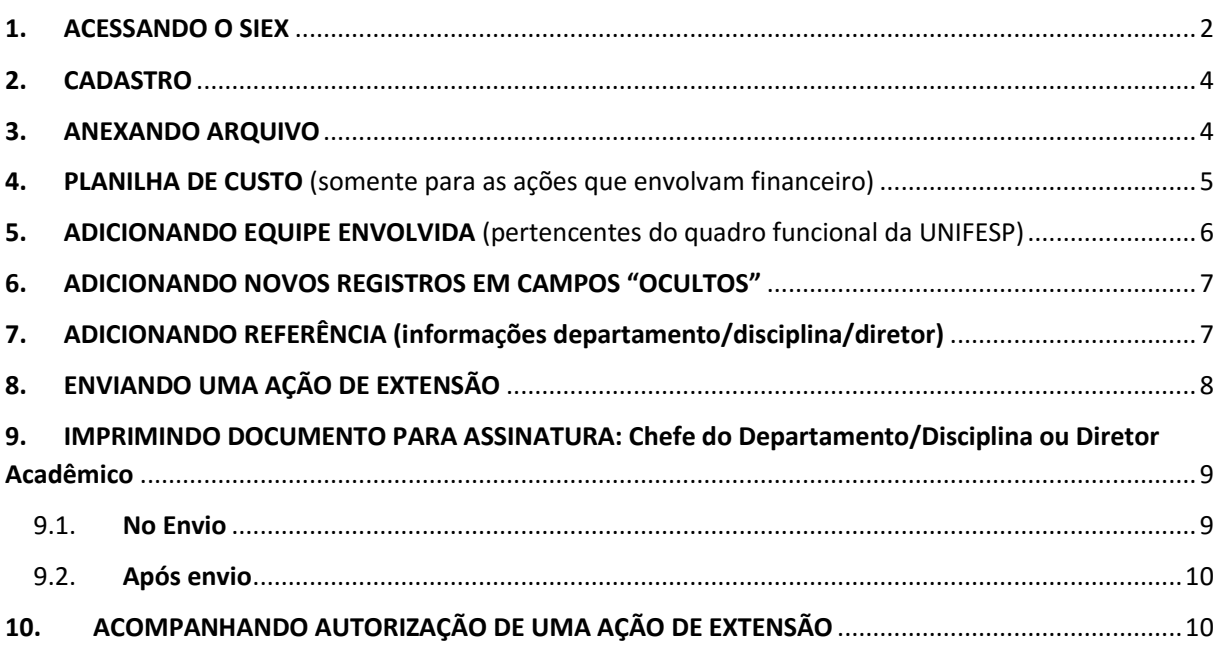

#### <span id="page-2-0"></span>**1. ACESSANDO O SIEX**

Para cadastrar um curso, evento, programa ou projeto existem dois caminhos.

Na página da PROEC [\(http://www.unifesp.br/reitoria/proex/\)](http://www.unifesp.br/reitoria/proex/) vá no menu **ações**, e em seguida **Credenciamento** conforme figura abaixo:

#### 1.1. Caminho 1

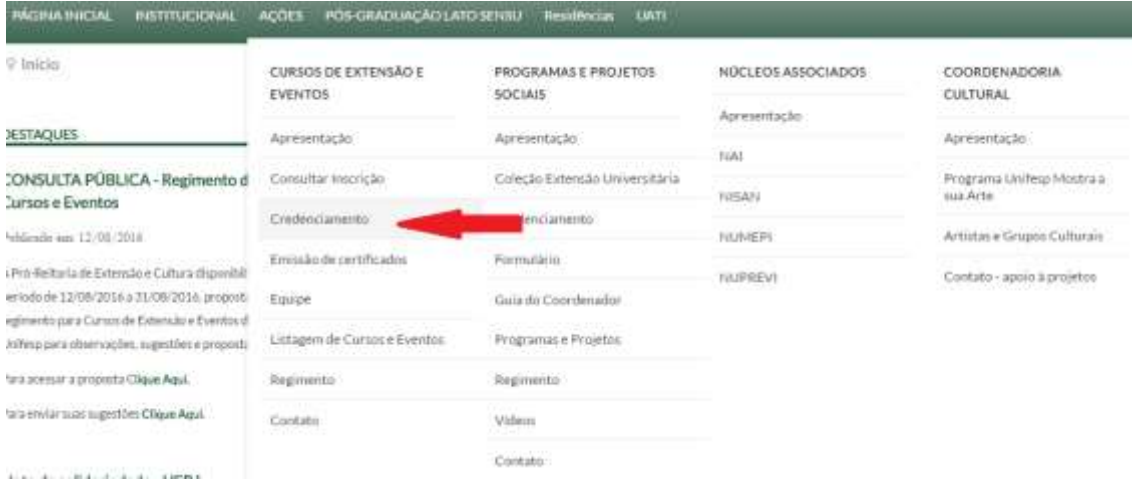

#### 1.2. Caminho 2

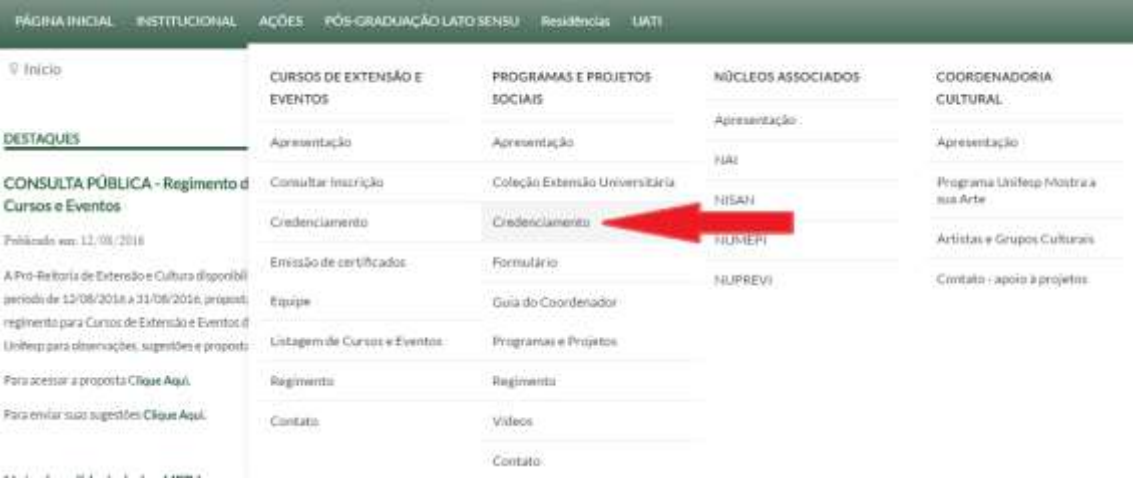

1.3. Na página de Credenciamento clicar em SIEX (Cadastro de Cursos, Eventos, Programas e Projetos)

♥ Início / AÇÕES / Cursos de extensão e eventos / Credenciamento

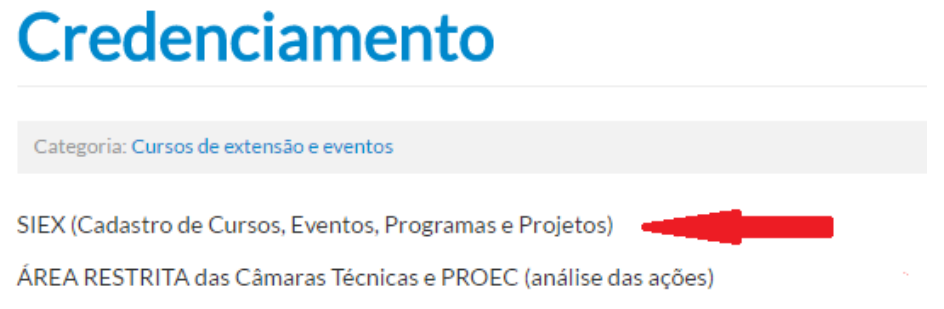

#### 1.4. Efetuar o acesso com **Usuário e senha da INTRANET**

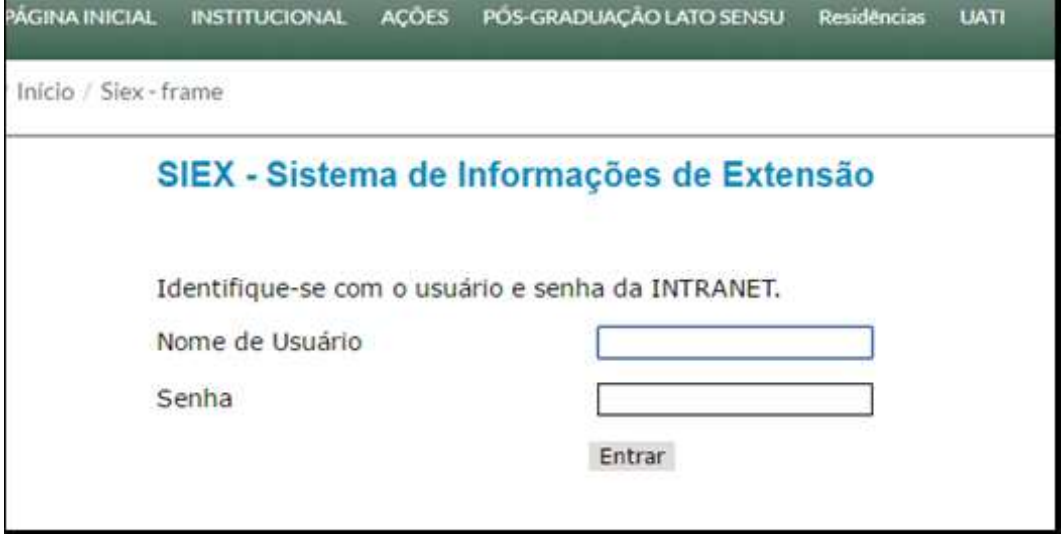

#### 1.5. Para **adicionar** um novo **Curso**, **Evento**, **Programa ou Projeto** clicar em um dos Botões: Curso, Evento, Programa ou Projeto

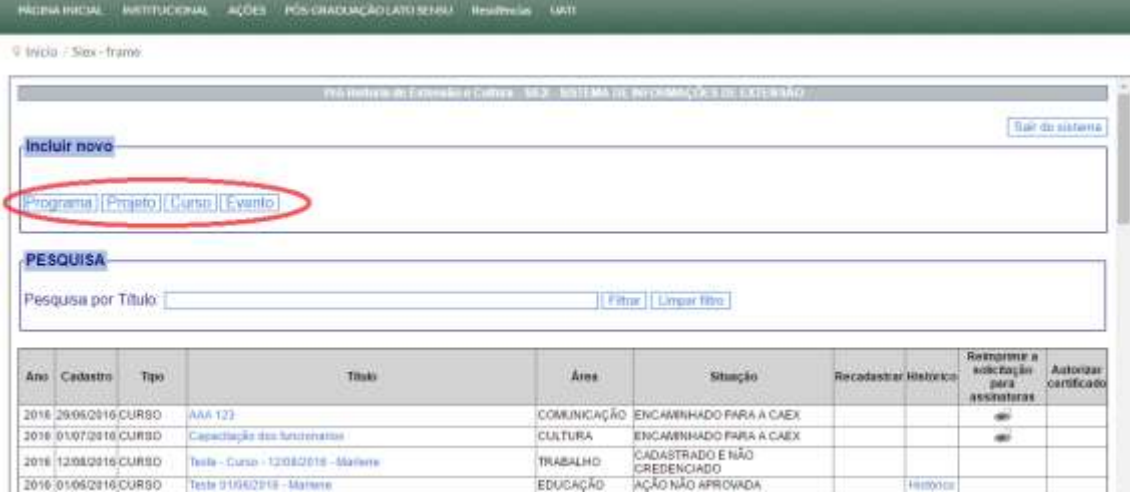

#### <span id="page-4-0"></span>**2. CADASTRO**

**OBS:** Nas telas seguintes **ressaltamos algumas das novas características** para melhor entendimento. O que não estiver mencionado neste tutorial está com mensagem de orientação no próprio Sistema. Caso não sejam suficientes para sanar suas dúvidas entrar em contato com o suporte através do email[: siex.proec@unifesp.br](mailto:siex.proec@unifesp.br)

Todos os campos que estão com \* são obrigatórios.

**DICA!** Caso não possua todas as informações no momento do cadastro, digite dados temporários para possibilitar a gravação do cadastro, posteriormente os dados poderão ser atualizados. A edição do cadastro poderá ser feita quantas vezes sejam necessárias, antes do envio definitivo.

A diferença entre os botões **Gravar** e **Enviar** é que o botão Gravar permite a edição do cadastro quantas vezes forem necessárias. O botão Enviar bloqueia a edição e envia o cadastro para a análise das Câmaras de Extensão.

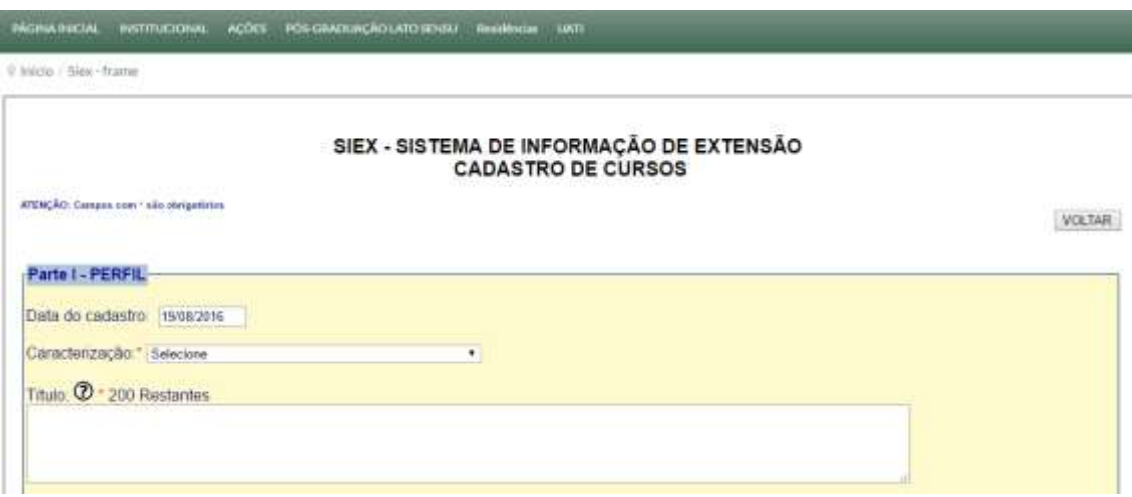

#### <span id="page-4-1"></span>**3. ANEXANDO ARQUIVO**

3.1. Para anexar um arquivo clique no botão escolher arquivo

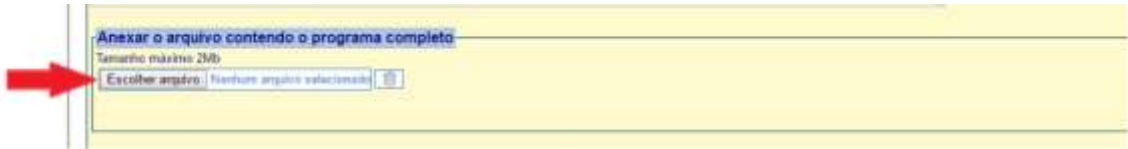

3.2. Irá aparecer uma janela para a escolha do arquivo que deseja adicionar, depois clique em abrir

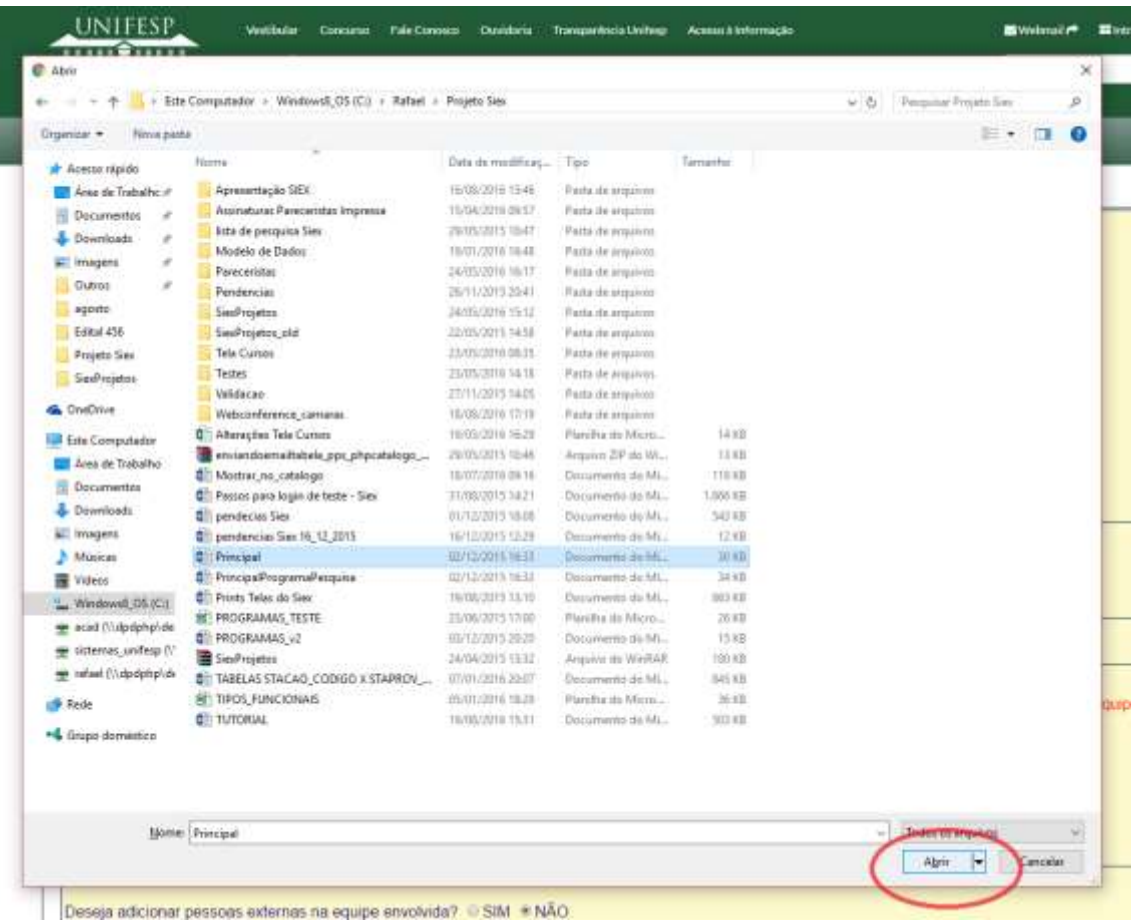

3.3. Após clicar no abrir irá aparecer o arquivo anexado. O ícone lixeira permite excluir o arquivo.

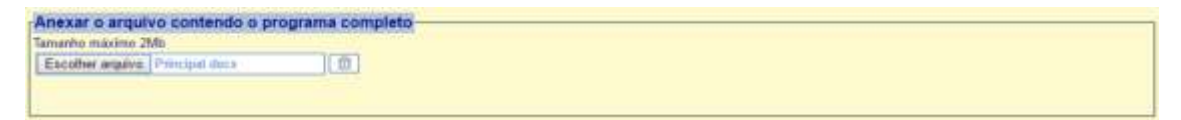

#### <span id="page-5-0"></span>**4. PLANILHA DE CUSTO** (somente para as ações que envolvam financeiro)

#### 4.1. Para **baixar a planilha de custo** vá no **clique AQUI**

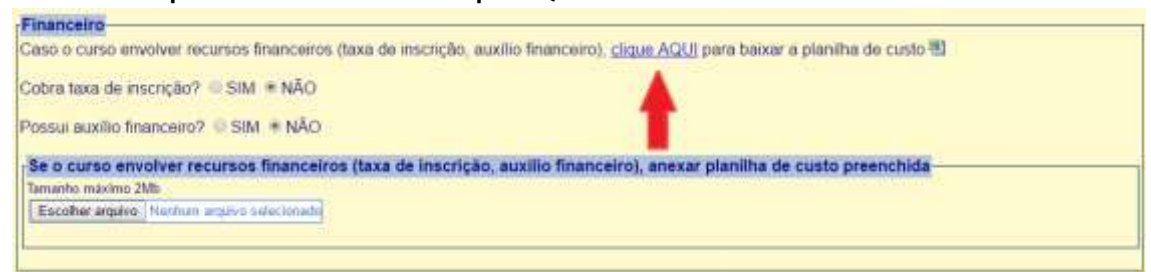

4.2. A Planilha de custo será baixada para a sua máquina na pasta de Downloads (Windows/Usuários/nomeusuario/Downloads)

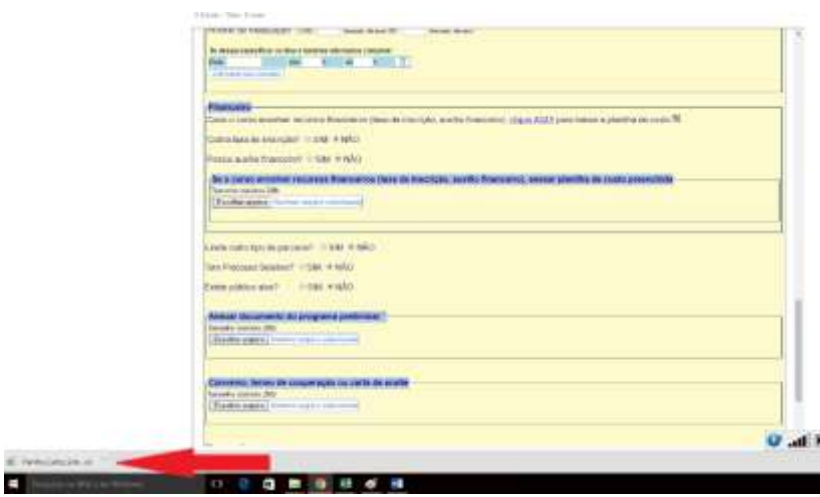

4.3. Após preencher a planilha de custo com detalhes basta anexar novamente como foi apresentado no item **3. ANEXANDO ARQUIVO**

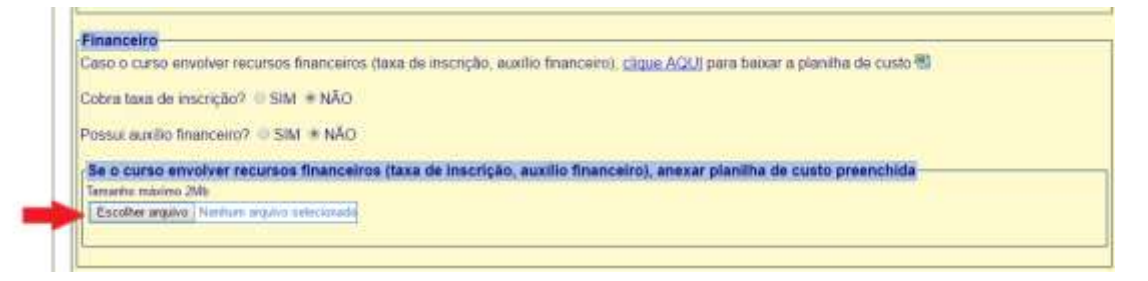

- <span id="page-6-0"></span>**5. ADICIONANDO EQUIPE ENVOLVIDA** (pertencentes do quadro funcional da UNIFESP)
	- 5.1. Para achar um profissional da UNIFESP e acrescentá-lo na **equipe envolvida** digite o **nome ou parte do nome** no campo **Nome** e clique na **LUPA**

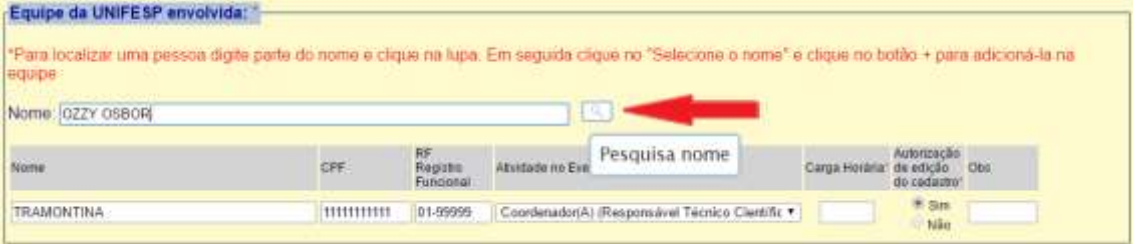

5.2. Para verificar os nomes encontrado pelo sistema, clique no item "Selecione o nome..." e em seguida clique no nome desejado encontrado na lista. Por fim, clique no **botão +**

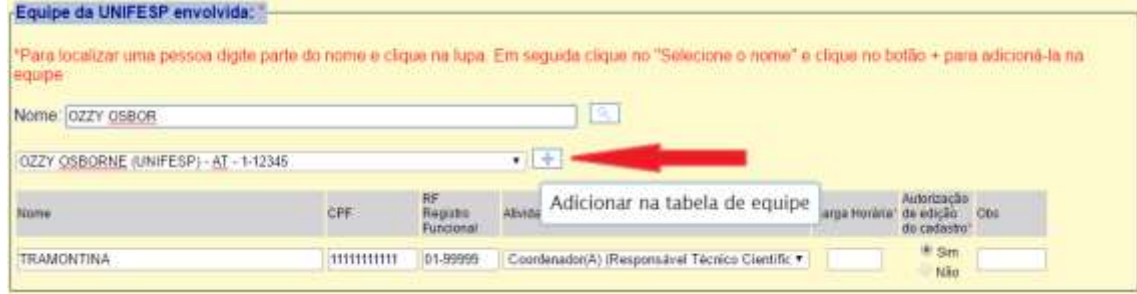

5.2.1. Após clicar no **botão +** a pessoa é adicionada como membro da equipe. Não esqueça de informar a carga horária de cada um.

Indique também para cada pessoa incluída se ela terá autorização para editar esse cadastro, na coluna "Autorização de edição do cadastro"

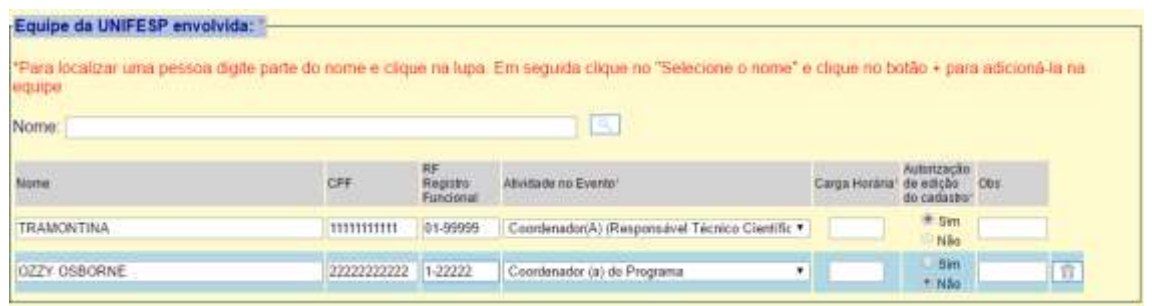

#### <span id="page-7-0"></span>**6. ADICIONANDO NOVOS REGISTROS EM CAMPOS "OCULTOS"**

Alguns **botões Dinâmicos** funcionam bastando **clicar no SIM** para se adicionar o primeiro registro

6.1.1. Exemplo 1:

#### Equipe **Externa** da UNIFESP (não pertencem ao quadro funcional da UNIFESP)

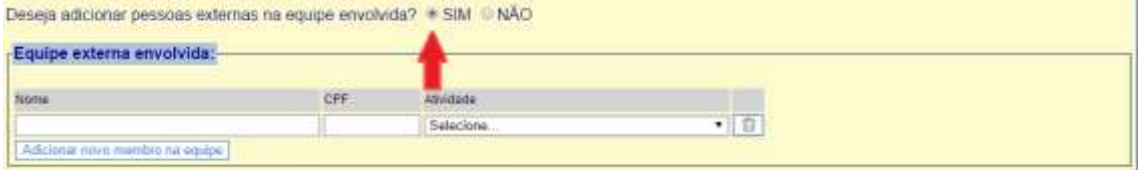

#### 6.1.2. Para adicionar mais um registro clique no **Adicionar novo membro na equipe**

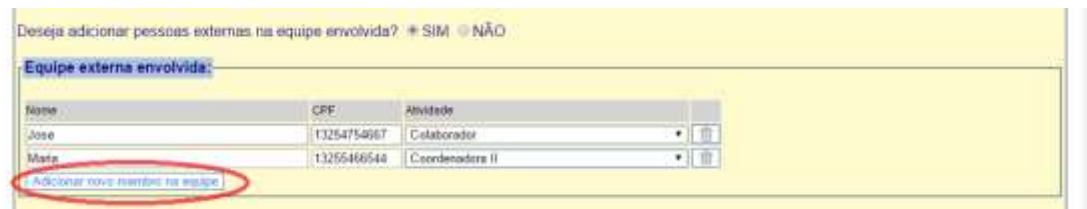

#### <span id="page-7-1"></span>**7. ADICIONANDO REFERÊNCIA (informações departamento/disciplina/diretor)**

7.1. Para adicionar o departamento digite parte do nome e clique no botão pesquisar, depois clique em "Selecione"

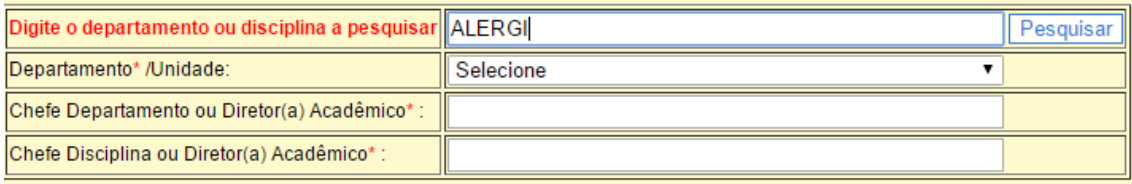

#### 7.2. Selecione o departamento/unidade pesquisada

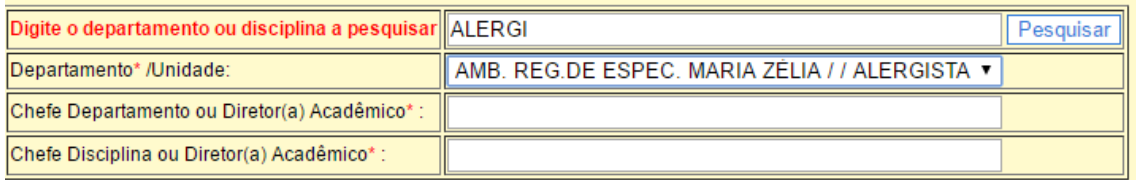

#### 7.3. Digite o nome do **Chefe do departamento ou Diretor Acadêmico** e também o **chefe de Disciplina ou Diretor(a) Acadêmico**

#### **GRAVANDO UMA AÇÃO DE EXTENSÃO**

7.4. Para **gravar** uma ação de extensão basta clicar no botão **GRAVAR** ao final da página. Nesse caso o cadastro poderá ser editado quantas vezes forem necessárias.

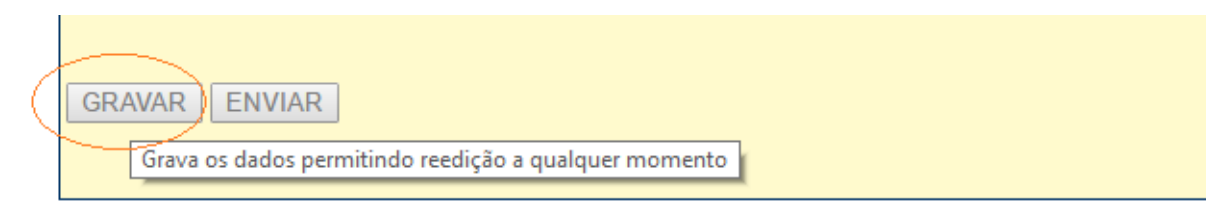

**VOLTAR** 

7.5. Aparecerá a seguinte mensagem:

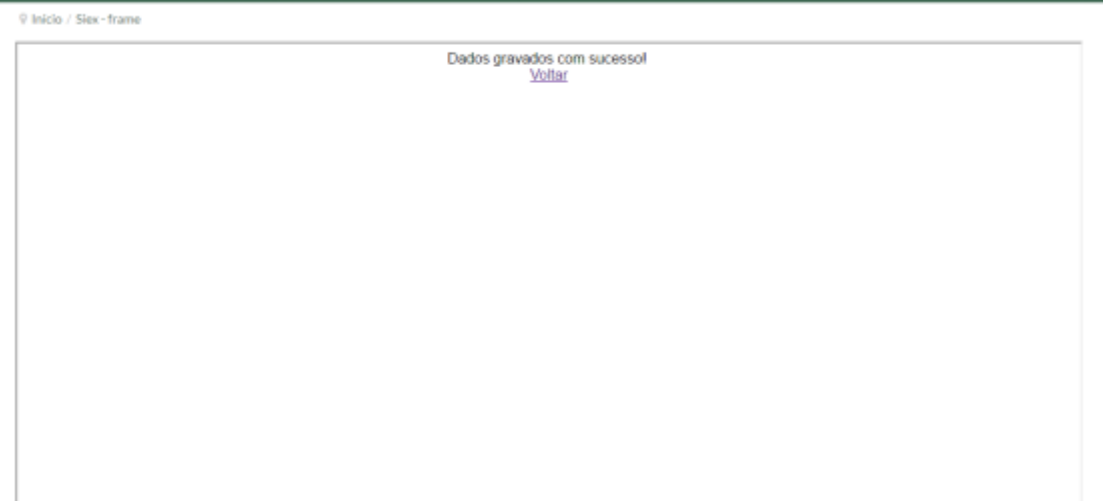

#### <span id="page-8-0"></span>**8. ENVIANDO UMA AÇÃO DE EXTENSÃO**

8.1. Para finalizar e **enviar** uma ação de extensão basta clicar no botão **ENVIAR**. Nesse caso a ação será **enviada** para análise da câmara de Extensão e o acesso à edição fica desabilitada.

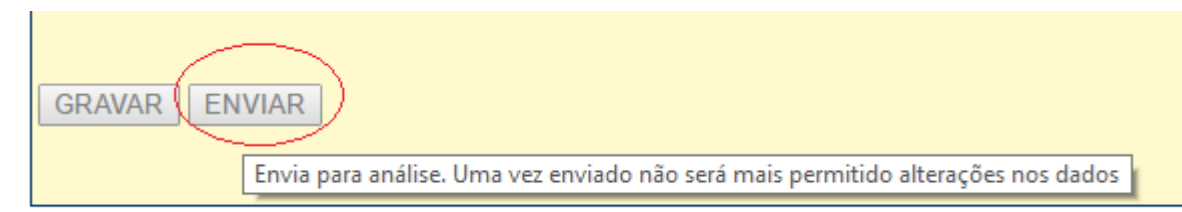

Após o envio os dados não poderão mais sofrer alterações pois a ação foi enviada para análise da Câmara de extensão.

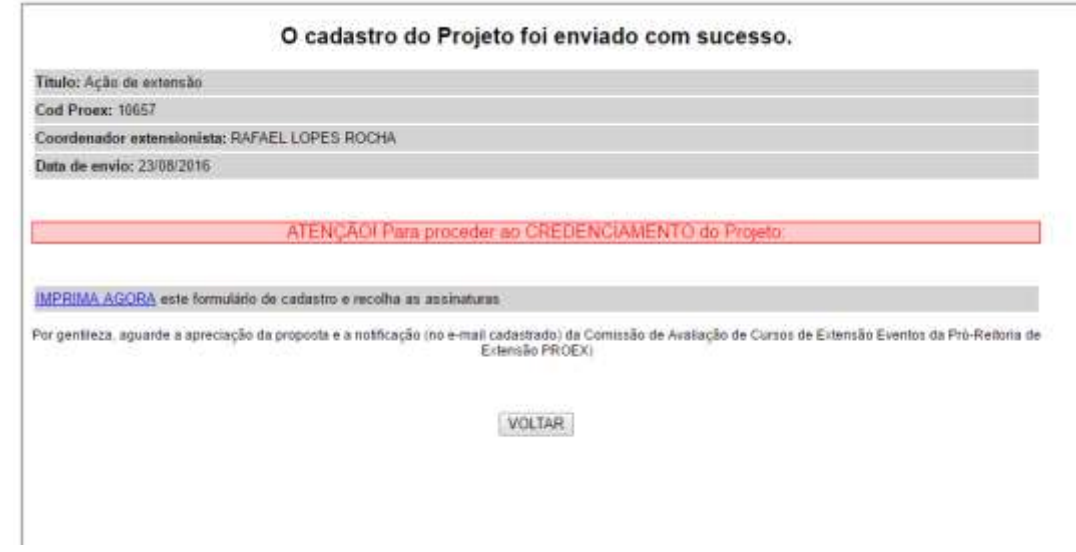

<span id="page-9-0"></span>**9. IMPRIMINDO DOCUMENTO PARA ASSINATURA: Chefe do Departamento/Disciplina ou Diretor Acadêmico**

#### <span id="page-9-1"></span>9.1. **No Envio**

Para imprimir o documento para assinaturas basta clicar no IMPRIMA AGORA indicado abaixo

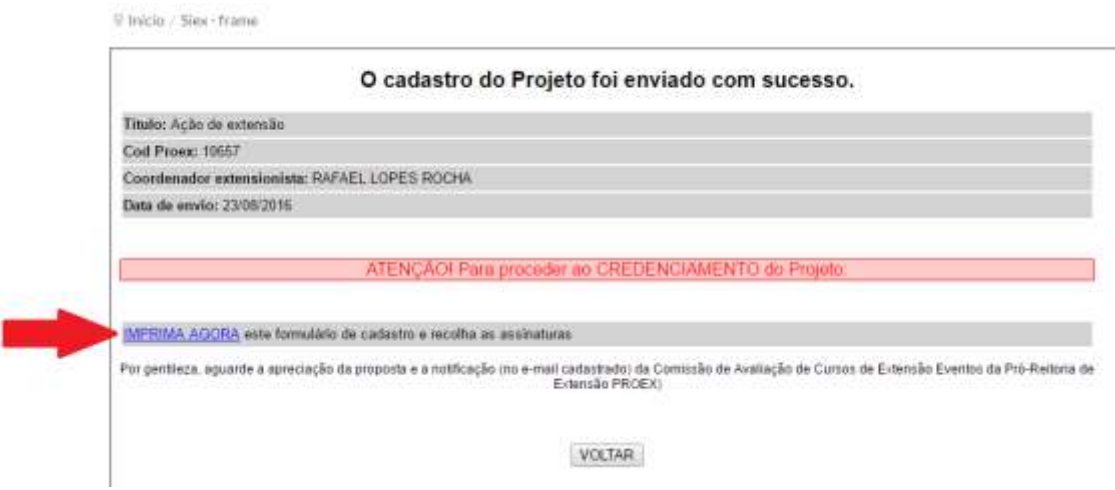

Recolha as assinaturas necessárias e envie para a Câmara de extensão para que a câmara possa analisar e aprovar a sua ação de extensão enviada conforme indicado no próprio documento.

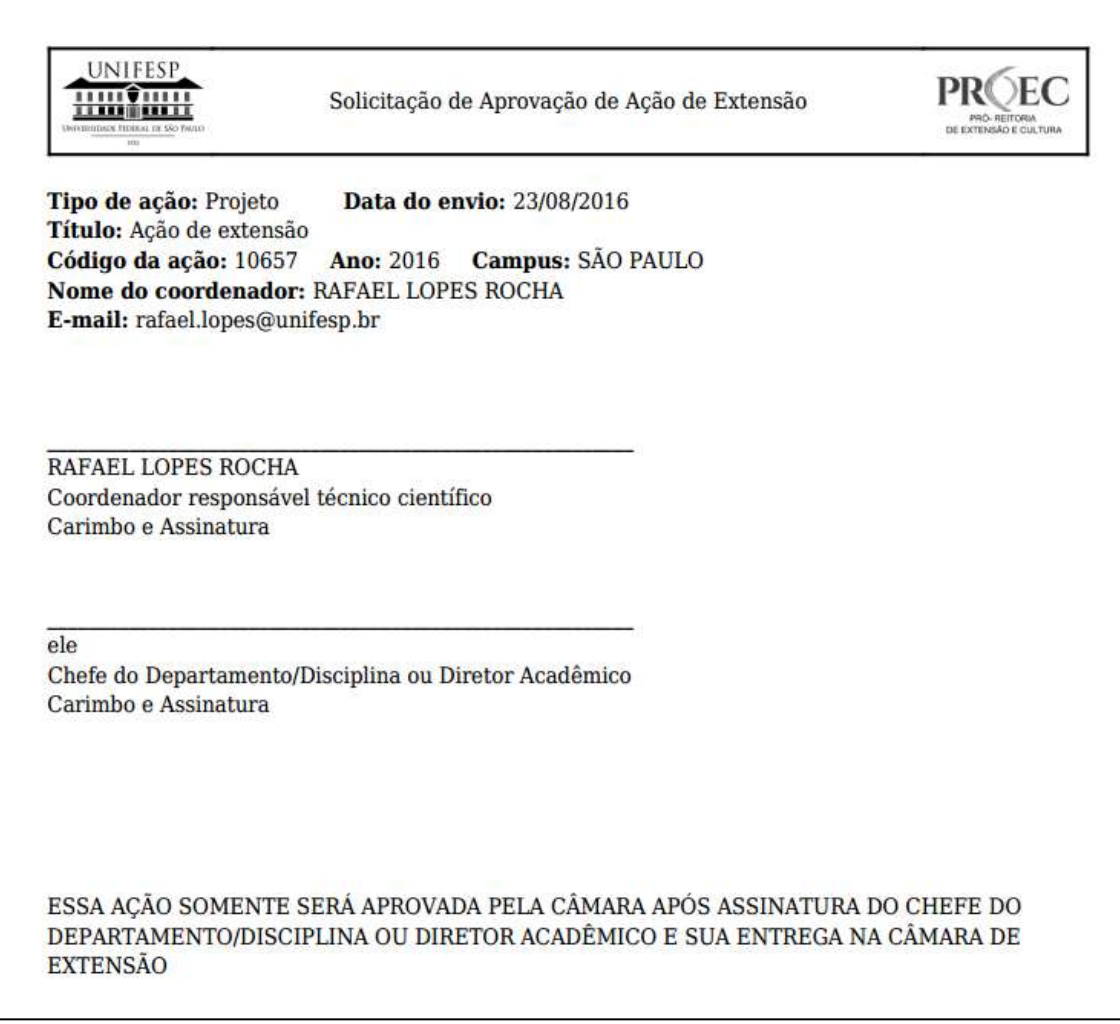

#### <span id="page-10-0"></span>9.2. **Após envio**

Caso não tenha conseguido imprimir no momento do envio, é possível imprimir através da lista de ações já cadastradas (primeira tela após o login) e na coluna **Reimprimir a solicitação para assinaturas.** 

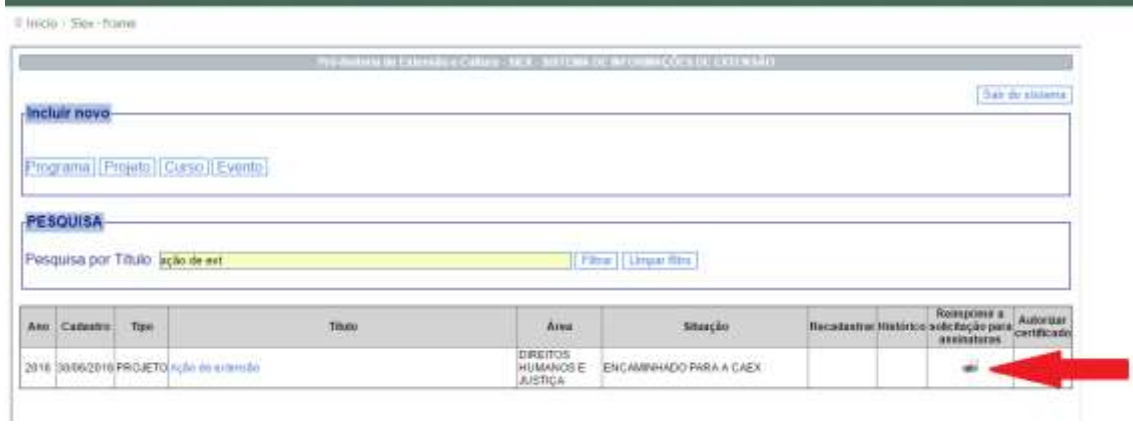

#### <span id="page-10-1"></span>**10. ACOMPANHANDO AUTORIZAÇÃO DE UMA AÇÃO DE EXTENSÃO**

10.1.Após o envio é possível acompanhar uma ação de extensão e suas situações de análise através da coluna **histórico** e a coluna **Situação**

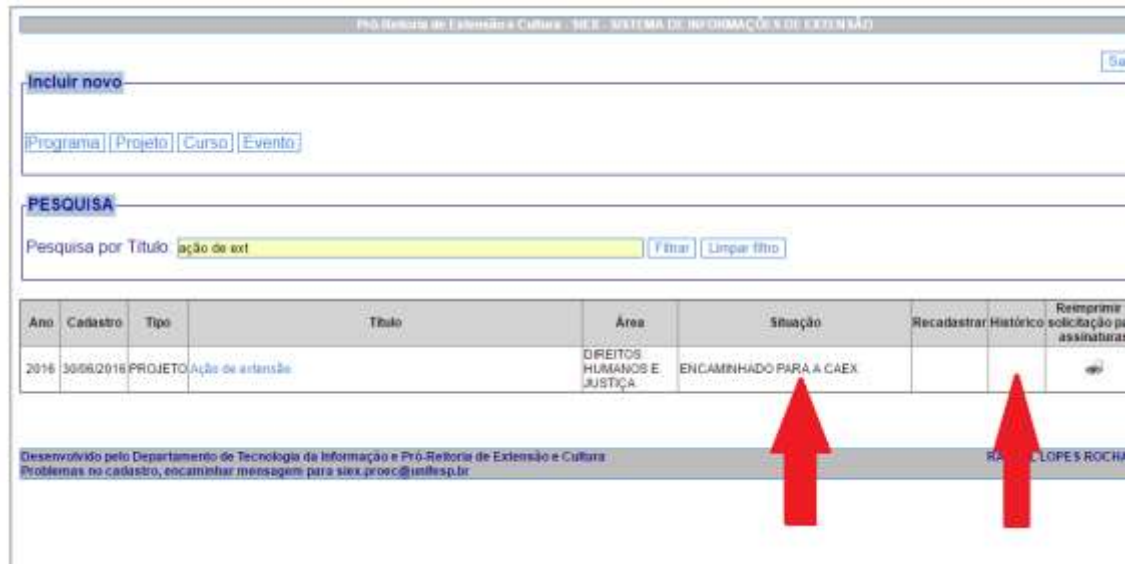

10.2. Quando a Câmara ou a Comissão PROEC der um parecer será gerado um histórico sobre a o parecer da ação e na coluna situação é possível ver a situação da ação.

Se caso a coluna histórico estiver em branco é porque ainda não foi dado o parecer. **Lembre-se que para a Câmara aprovar** é necessário encaminhar o documento para assinatura indicado no **ITEM 9.1.1. IMPRIMINDO DOCUMENTO PARA ASSINATURA: Chefe do Departamento/Disciplina ou Diretor Acadêmico**

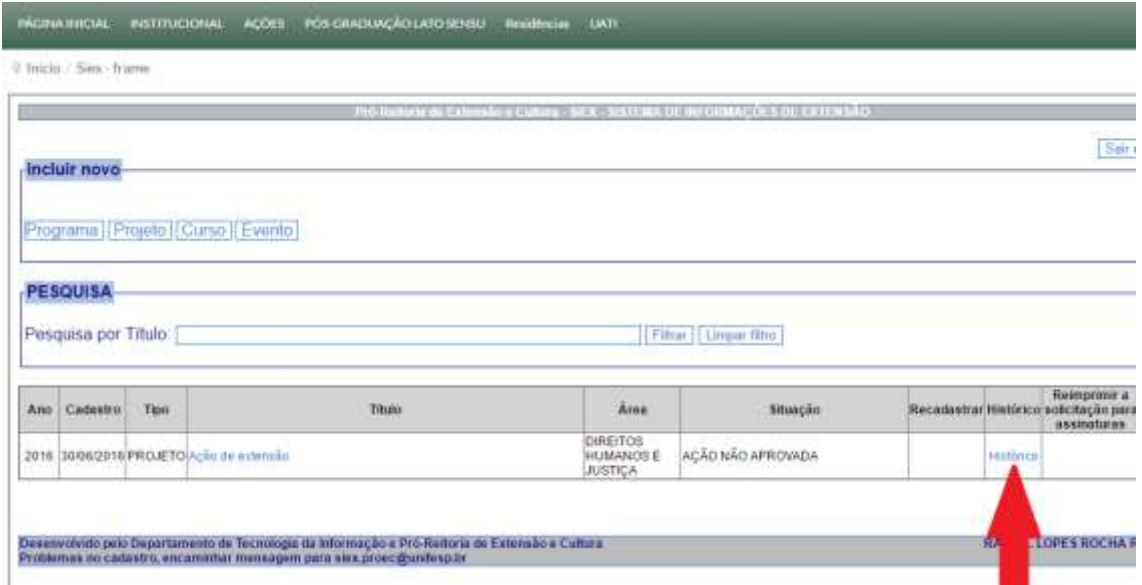

10.3. Caso já tenha dado o parecer basta Clicar no histórico é possível ver o parecer da Câmara ou Comissão PROEC

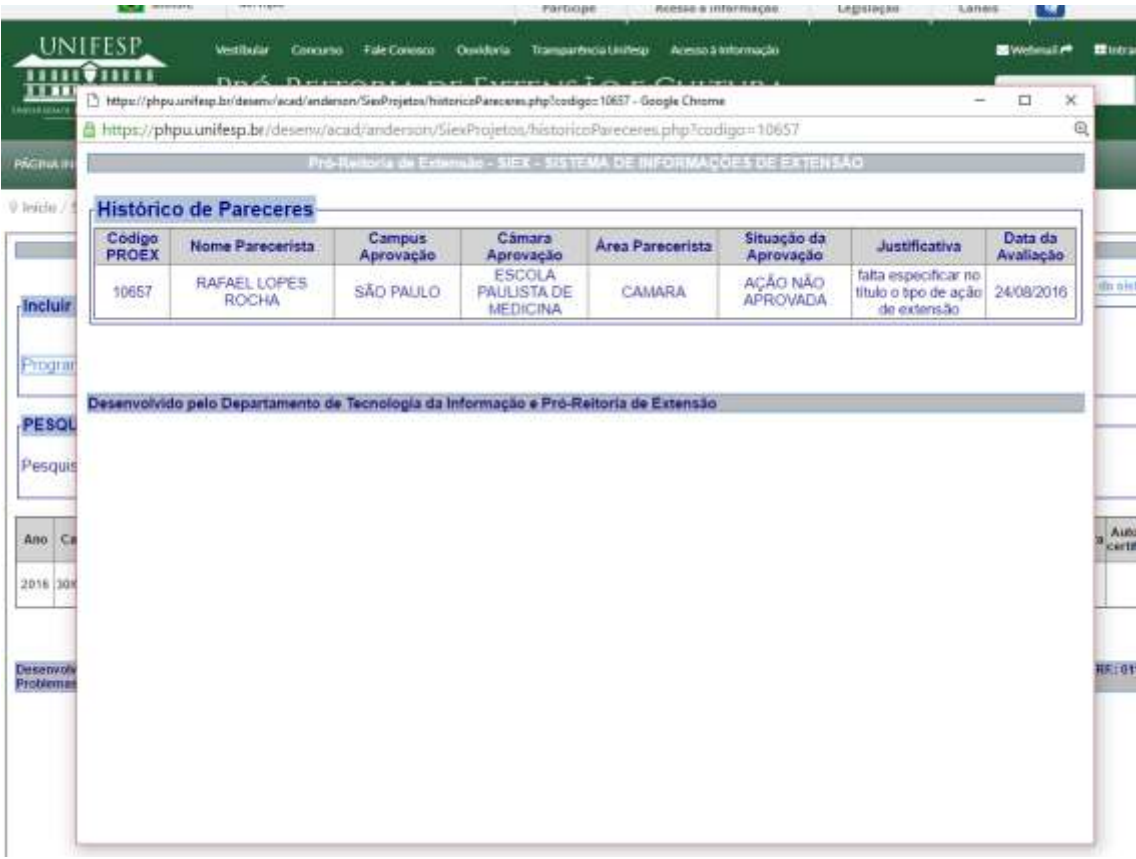

10.4. Se a ação estiver como "Não aprovada" o cadastro ficará aberto para o Proponente fazer alterações.

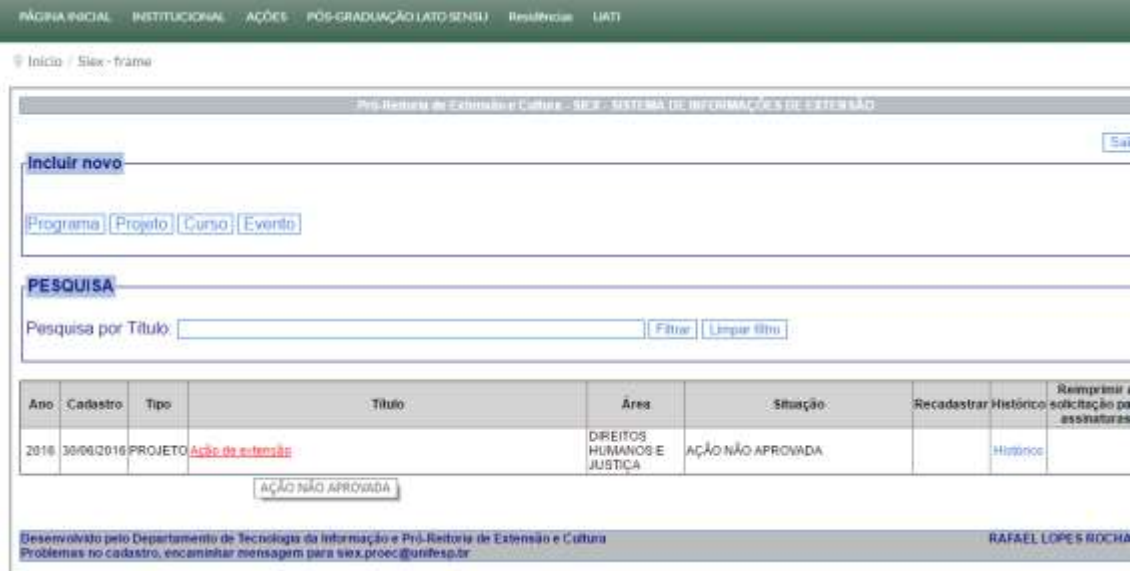

10.5. Feita as alterações necessárias basta enviar novamente para apreciação da Câmara de Extensão.

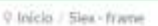

ı

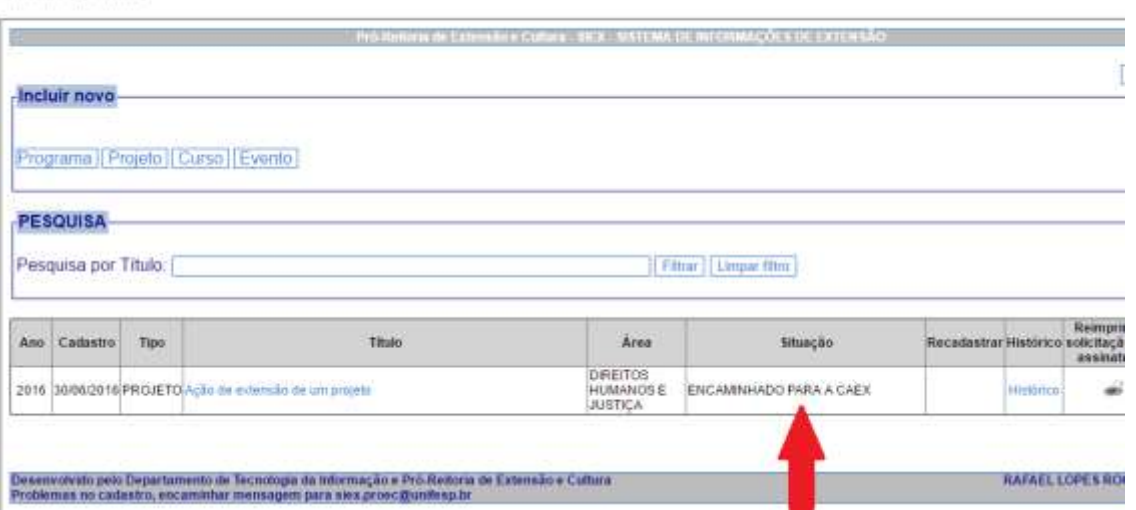

10.6.Ação de Extensão Aprovada pela Câmara e enviada para Comissão PROEC

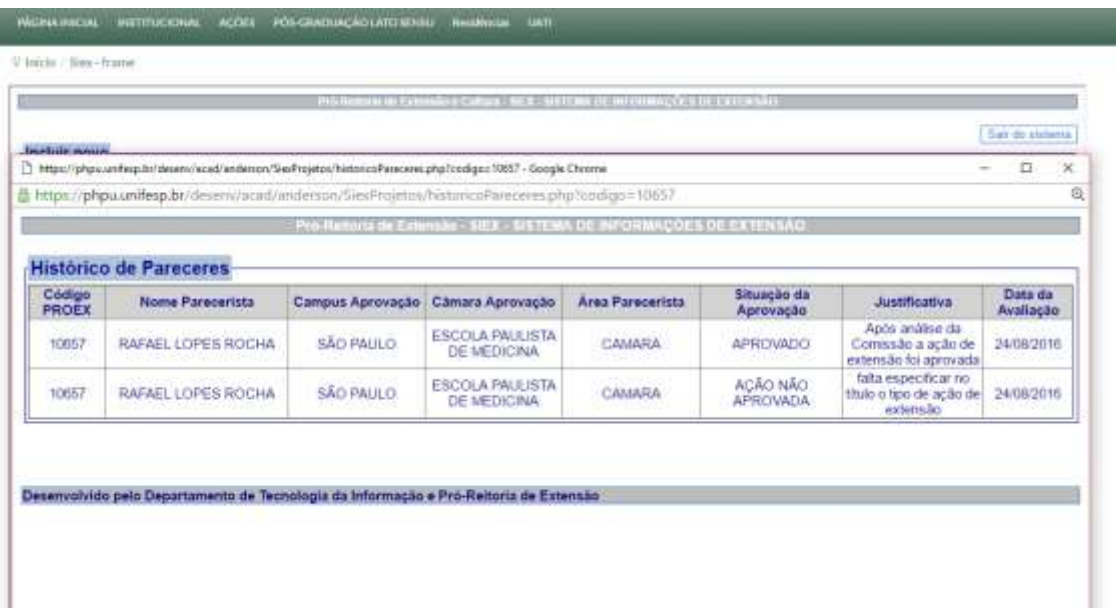

10.7.Caso a Comissão PROEC aprove a ação irá aparecer o Projeto aprovado.

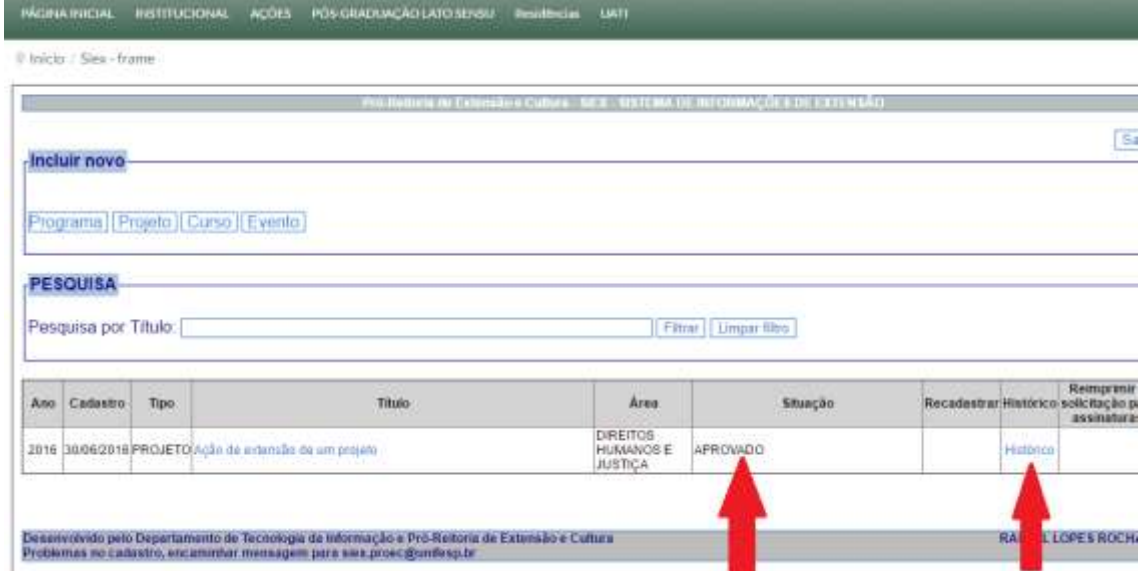

#### 10.8.Clicando no Histórico é possível ver os pareceres e suas justificativas

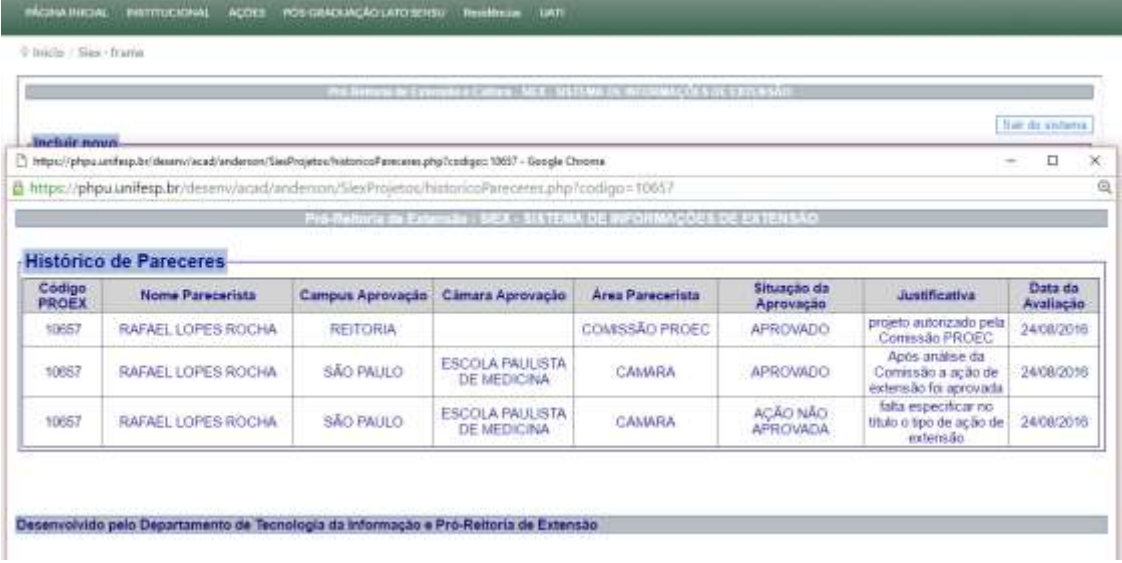

10.9.OBS: Caso a comissão PROEC não aprove a ação, o cadastro ficará liberado para o Proponente fazer as alterações necessárias.